## Add Password to Test Using LockDown Browser

1. To add a Password to a Test, you want to go to Course Tools/Respondus LockDown Browser

(Do not Edit the Test in Course Tools/Tests, Surveys, and Pools)

- 2. Click on the down arrow and choose Settings
- 3. Add a Password
- 4. Click Save and Close

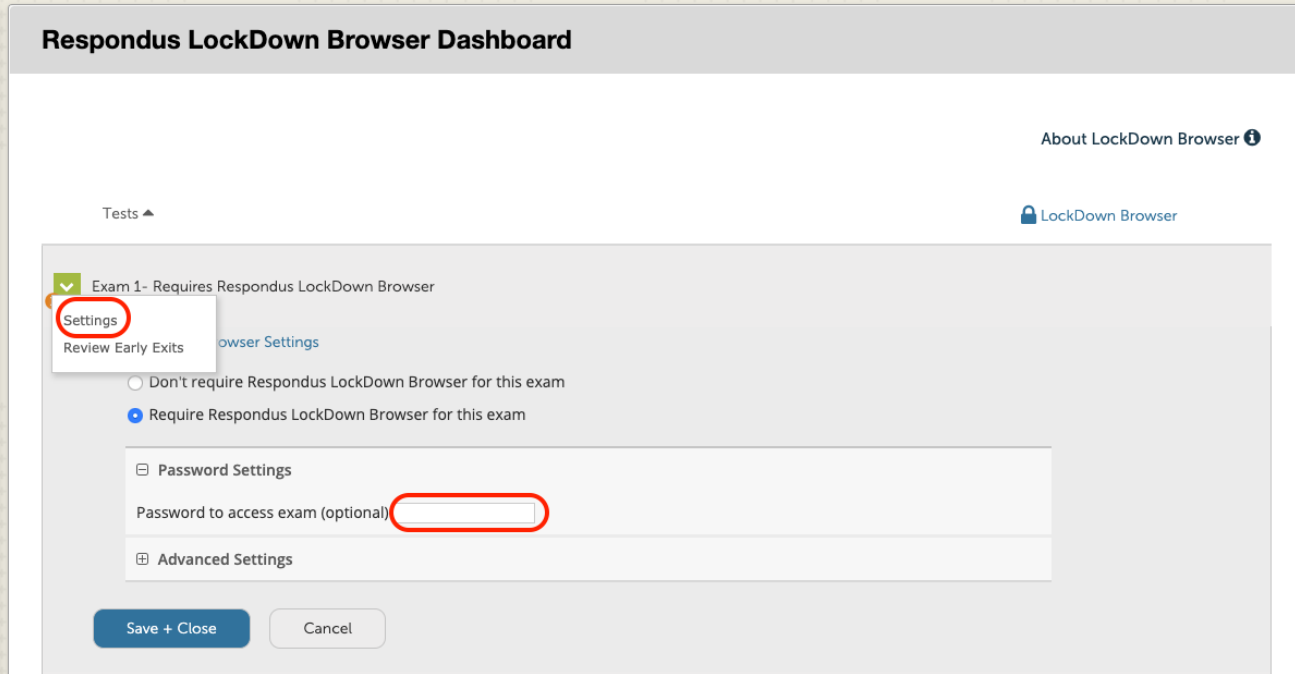